## Public Interest Technology University Network Challenge – Year 2

## **APPLICATION INSTRUCTIONS**

## *About the Application Process*

PIT-UN Challenge Year 2 Applicants will submit their proposals via the grants management platform Foundant. **Applications will only be accepted via Foundant.** 

Below are instructions for creating an account in order to start the application. Questions regarding the online process or the development of your proposal should be directed to [pitunchallenge@newventurefund.org.](mailto:pitunchallenge@newventurefund.org)

## *Registration Instructions*

- 1. You may access the system at the following link: <https://www.grantinterface.com/Home/Logon?urlkey=PIT>
- 2. Select **Create a New Account.** This will prompt you to fill out a profile about your university. Please create only one account per application.

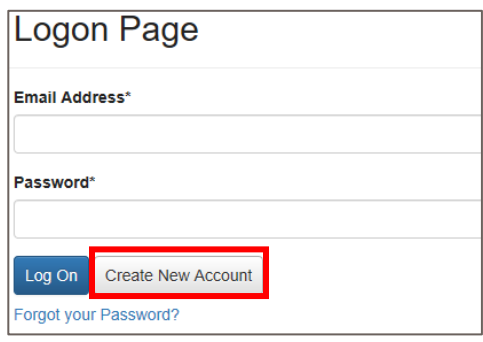

3. Once your profile is complete, you are now ready to apply. Click on **Apply** in the upper left corner of the page.

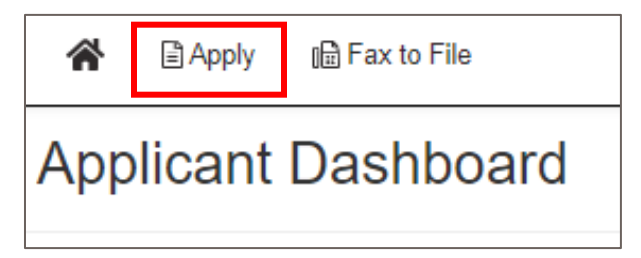

4. Find the box labeled "Enter Access Code" on the far right and enter **"PIT-UN2020"**

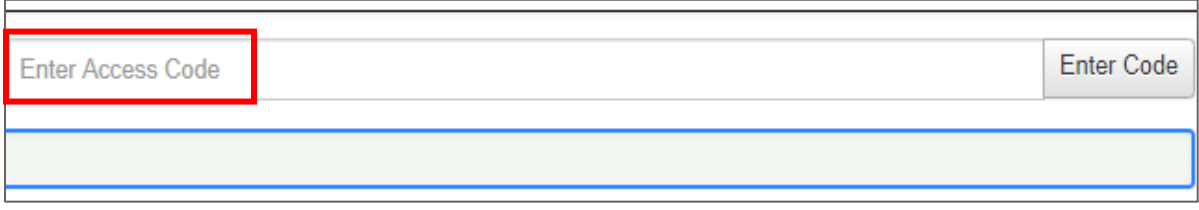

5. You can read the full RFP from the page you are now on, and can apply by clicking **Apply** on the far right

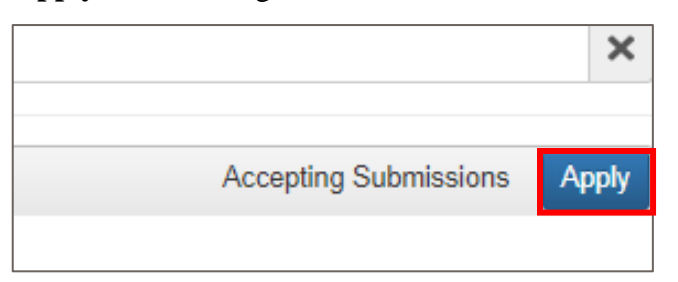

6. You can work on your application, save it, and return to it at any time. The system will auto save every 20 minutes, but please remember to regularly save your work.